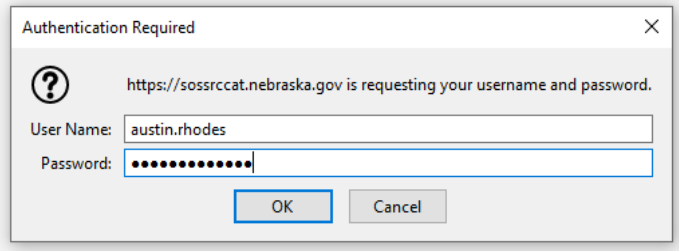

Use your stn credentials and password to log into the sytem

Vaiting for sossrccat.nebraska.gov...

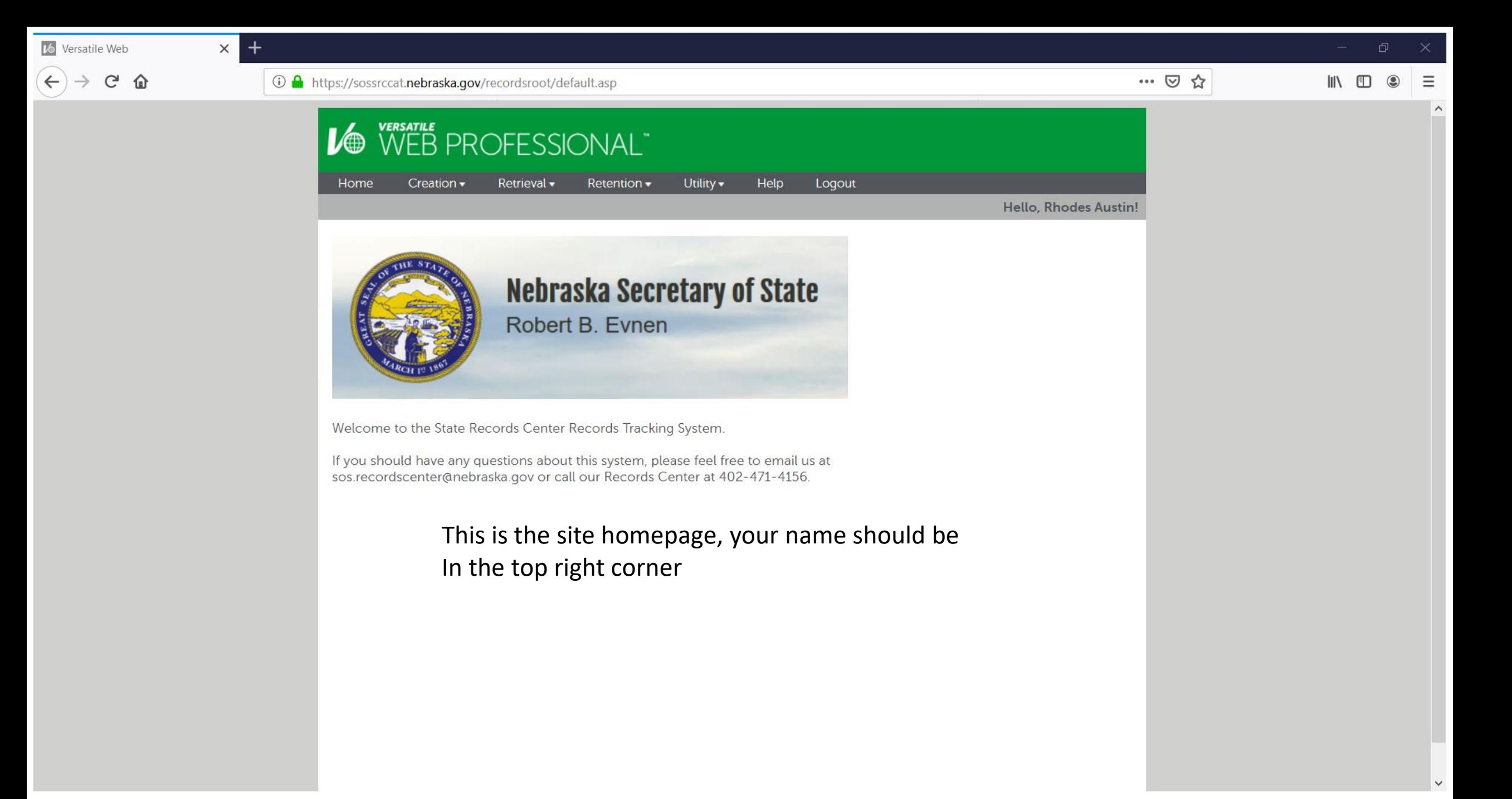

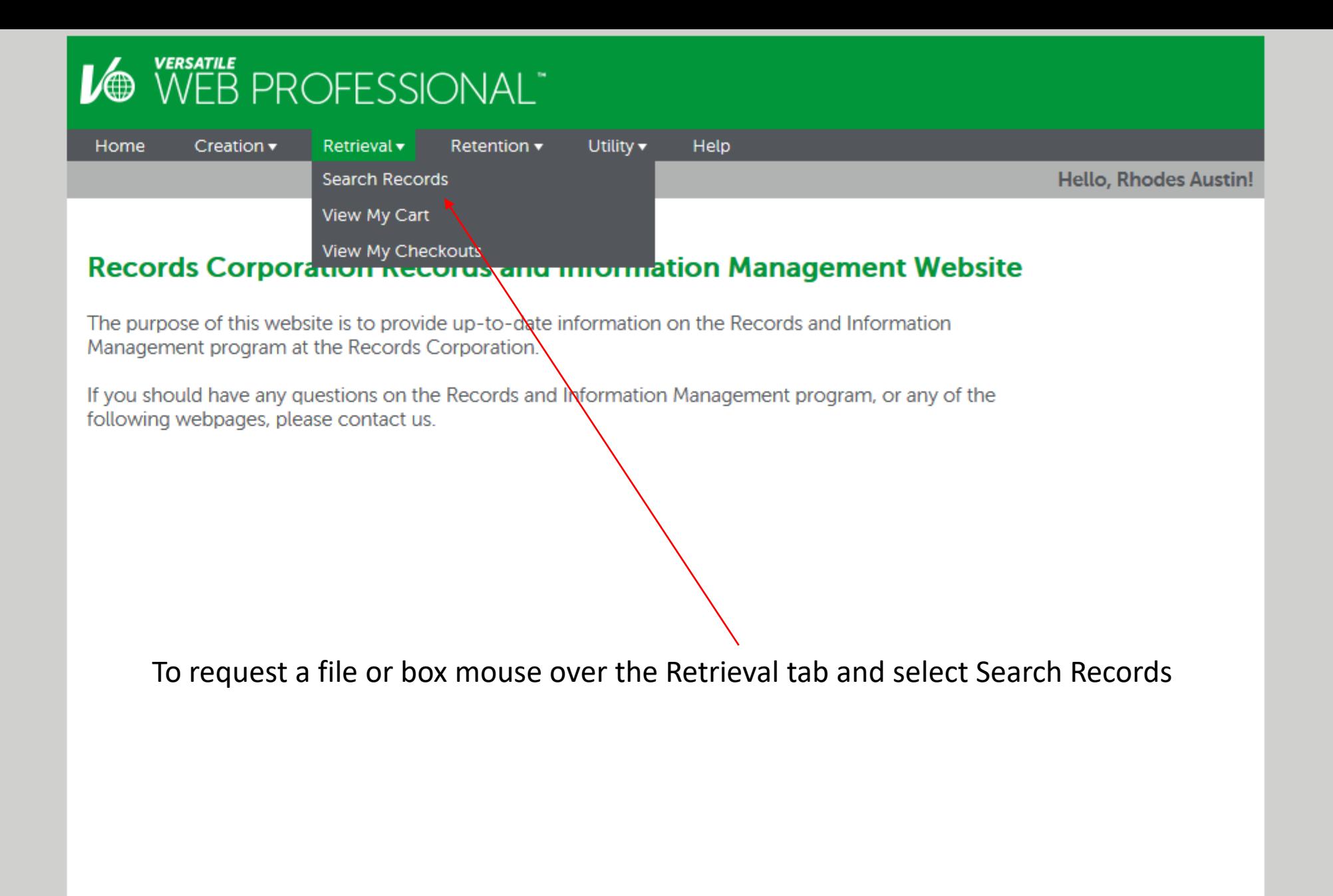

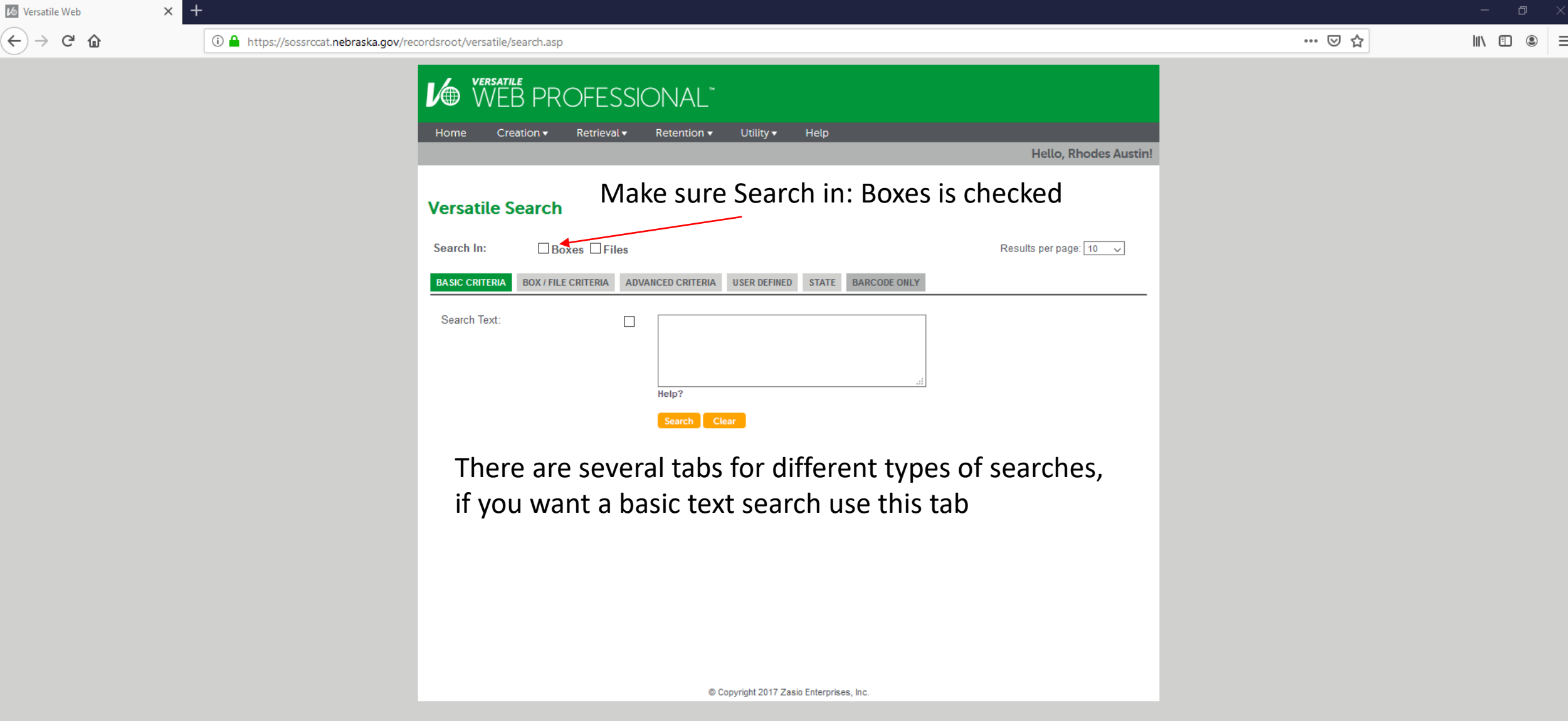

 $\mathbb{I} \setminus \mathbb{I} \quad \mathbb{O} \quad \mathbb{Q} \quad \equiv$ 

… ⊙ ☆

WEB PROFESSIONAL" Utility **+ Help** Home Creation  $\bullet$  Retrieval  $\bullet$  Retention  $\bullet$ **Hello, Rhodes Austin! Versatile Search**  $\Box$  Boxes  $\Box$  Files Results per page:  $\boxed{10 - \sqrt{ }}$ Search In: **BOX / FILE CRITERIA ADVANCED CRITERIA USER DEFINED STATE BARCODE ONLY BASIC CRITERIA** User Box Number:  $\Box$ Box Number(s):  $\Box$ File Number(s):  $\Box$ When entering multiple box numbers or file numbers, please separate each number with a comma or a space. To list the inventory of a specific box, enter a box number and then select the checkbox to search in files. Search Clear If you know the box number you can use this tab

© Copyright 2017 Zasio Enterprises, Inc.

 $\equiv$ 

 $\mathbb{I}$   $\mathbb{I}$   $\mathbb{I}$   $\mathbb{O}$ 

## WEB PROFESSIONAL"  $\n *L*$ Home Creation  $\blacktriangledown$ Retrieval  $\star$  Retention  $\star$ Utility  $\blacktriangledown$ Help **Hello, Rhodes Austin! Versatile Search**  $\Box$  Boxes  $\Box$  Files Results per page:  $\boxed{10 - \sqrt{ }}$ Search In: BOX / FILE CRITERIA | ADVANCED CRITERIA | USER DEFINED | STATE | BARCODE ONLY **BASIC CRITERIA** Company:  $\overline{\vee}$ Secretary of State **PE** State Records Board Department:  $\checkmark$ Include Sub-Departments 2 E 124-101 - RECORDS TRANSFER FORM **Record Series:**  $\checkmark$ Include Sub-Record Series Create Dates (MM/DD/YYYY):  $\overline{31}_{\text{to}}$  $\overline{\mathbf{31}}$  $\Box$  $31<sub>to</sub>$  $\overline{31}$ Submit Dates (MM/DD/YYYY):  $\Box$  $31_{10}$  $\overline{31}$ Event Dates (MM/DD/YYYY):  $\Box$  $31n$  $\overline{31}$ Content Dates (MM/DD/YYYY):  $\Box$ Submitted By:  $\checkmark$ **Rhodes Austin** Storage Room:  $\Box$ None Type of Box:  $\Box$ None Media Type:  $\Box$ None To list the inventory of a particular company, department or record series, check the box next to the appropriate item(s) and select a criteria. By choosing only a record series and selecting the checkbox to search in boxes, the results will list all the boxes in the specified record series. Search | Clear

© Copyright 2017 Zasio Enterprises, Inc.

Advanced Criteria gives you the most control over your search, by checking or unchecking fields you can limit your search by records series, department, date ranges or even type of box

… ⊙ ☆

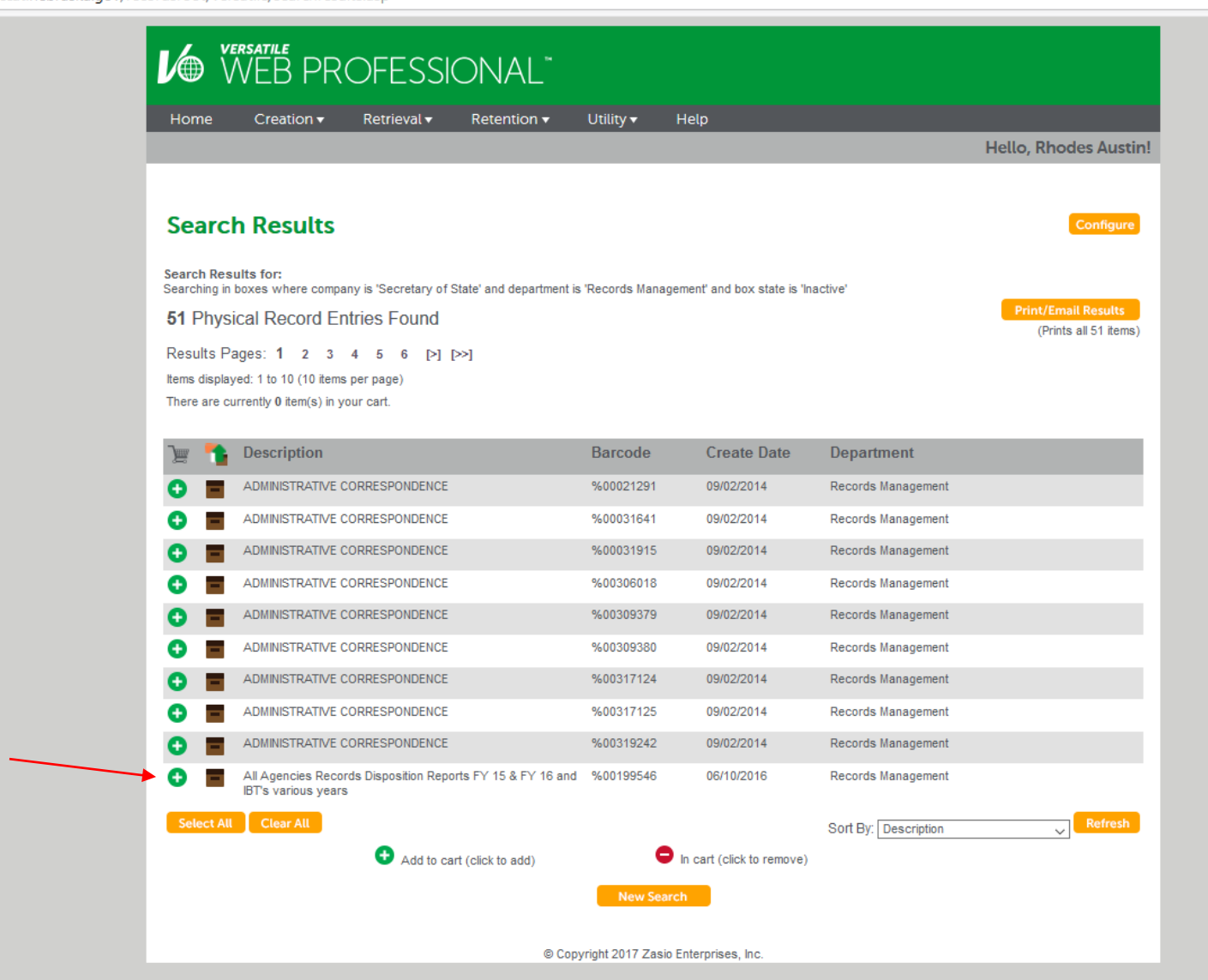

Your search results will come up as a list, click the green plus next to the box you would like to request

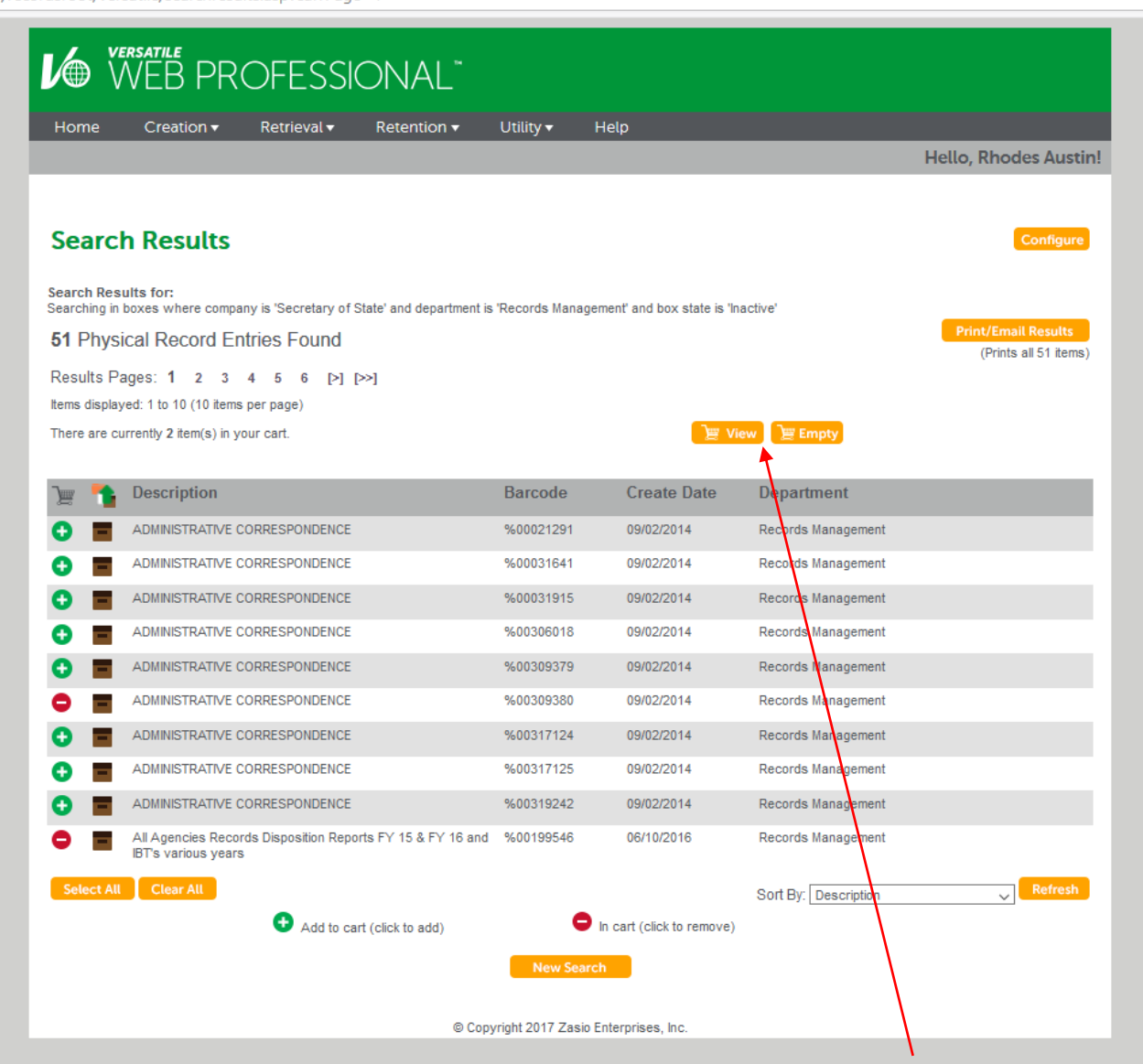

Once selected the green plus will change to red to show it is already in your cart, to remove it from your cart just click on the red dash. When you've selected all the boxes you need click View to view your cart.

 $\Box$ 

 $\equiv$ 

 $\blacksquare$   $\blacksquare$   $\blacksquare$ 

… ⊙ ☆

16 Versatile Web  $\langle \leftarrow \rangle \rightarrow$  e  $\hat{\omega}$   $\times$  +

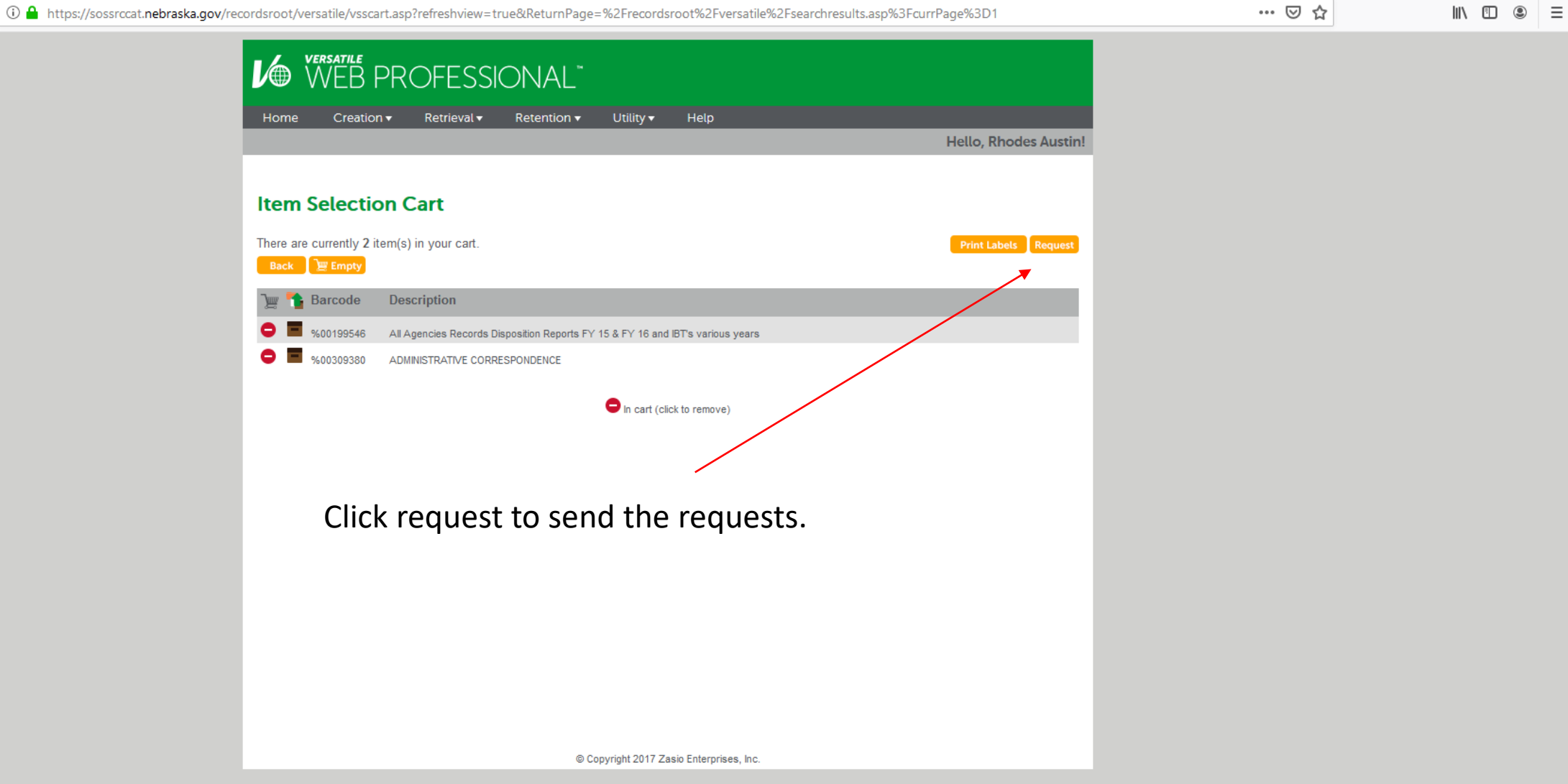

 $\equiv$ 

… ⊙ ☆

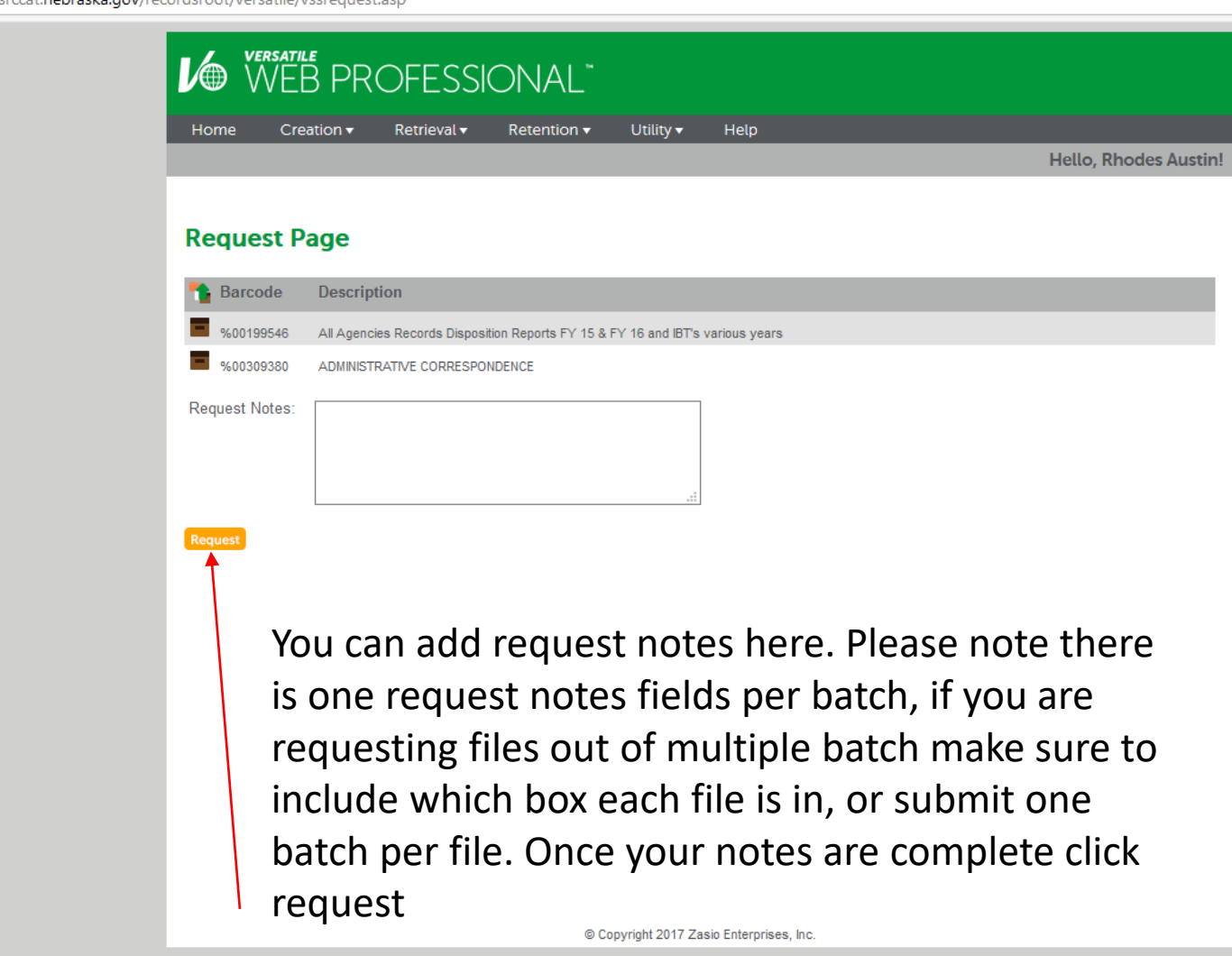

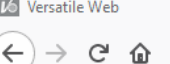

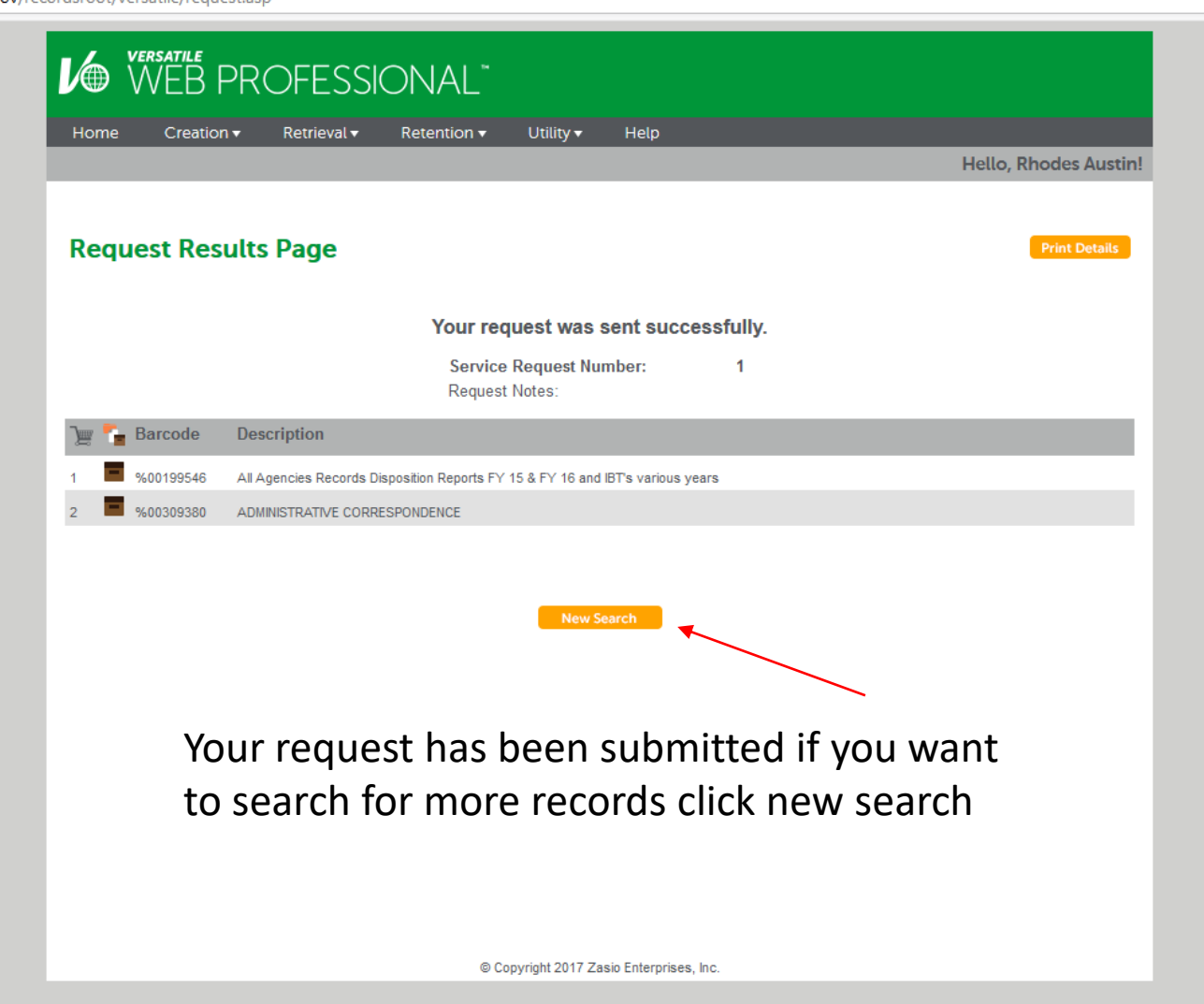

⇧ G

 $\times$ 

┿

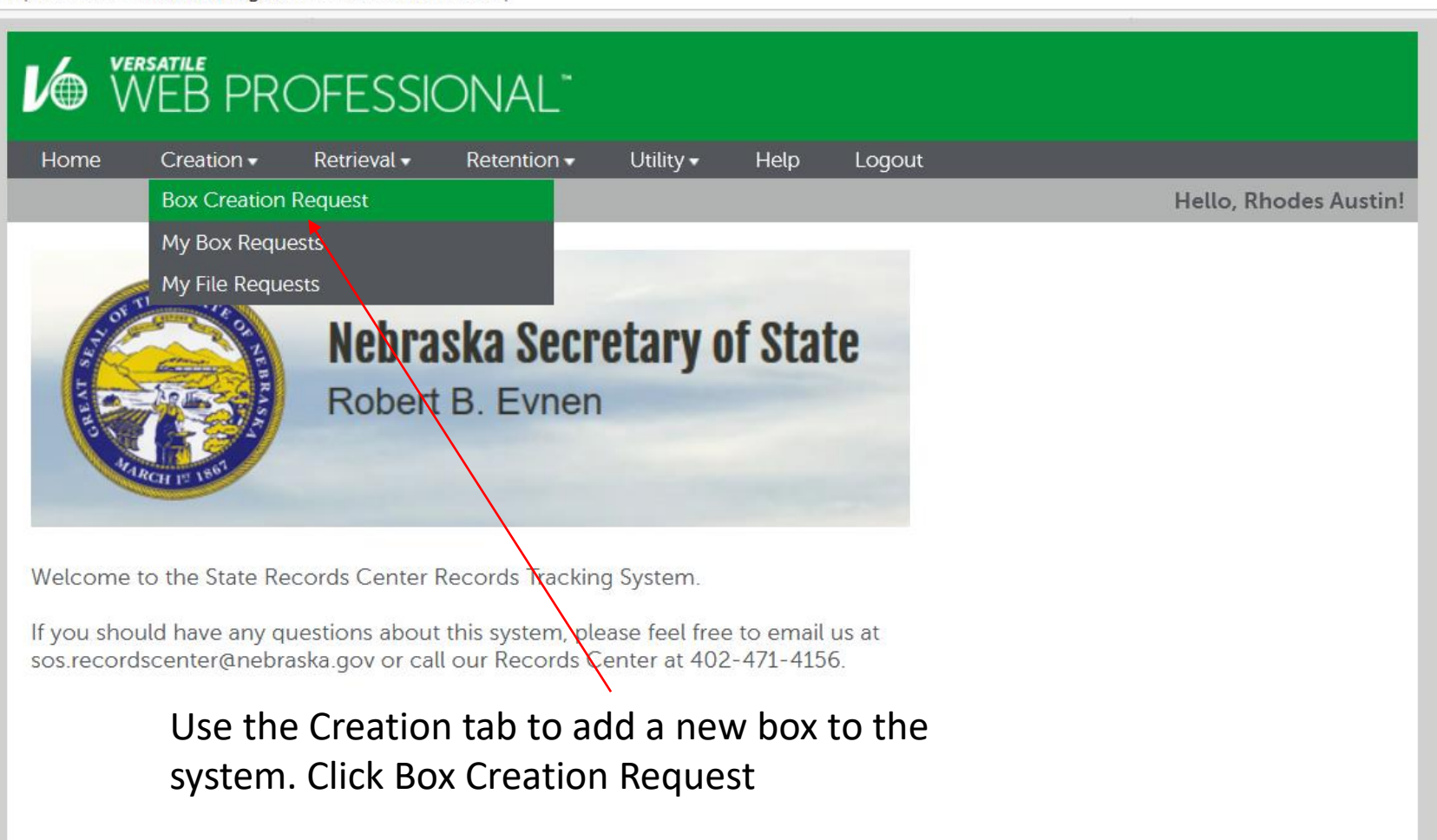

L<sup>6</sup> Versatile Web  $\times$ 印  $\mathbb{C}^1$ 企 ① △ https://sossrccat.nebraska.gov/recordsroot/versatile/vssnewbox.asp … 2 な 田 **Le WEB PROFESSIONAL** Fill in all applicable Retrieval v Utility -Help Logout Home Creation -Retention -**Hello, Rhodes Austin!** fields For Division and **Box Creation Page View Saved Drafts** Records series you can Some Retention is calculated either search or Administrative Services v Agency: \*  $\rho \equiv_{\text{None}}$ Division<sup>-\*</sup> from an event date such as browse by click the  $\Omega$   $\blacksquare$  None Record Series: \* the close of a contract you magnifying glass or From Date (MM/DD/YYYY): \* 31 07/21/2020 would fill in that date here the table button To Date (MM/DD/YYYY): \*  $\overline{\mathbf{31}}$ 07/21/2020 Event Date (MM/DD/YYYY): 31 Title is a brief description Title: \* Description: \* of the records Description can be a From date is the more in depth listing earliest record, To date of box content is the newest **Review Required:** Add Files Submit Box Save As Draft Clear Help? \* Required field **File Action From Date To Date Description**  $0$  file(s) in box

Files can be added to boxes and tracked in the system to add a file to this box click Add Files

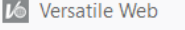

 $\left( \leftarrow \right)$ 

 $C$   $\omega$ 

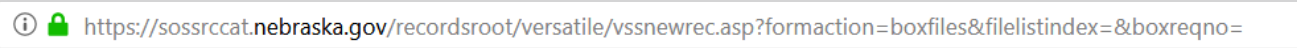

 $\cdots \, \boxtimes \, \, \Join$ 

 $\begin{picture}(20,20) \put(0,0){\line(1,0){10}} \put(15,0){\line(1,0){10}} \put(15,0){\line(1,0){10}} \put(15,0){\line(1,0){10}} \put(15,0){\line(1,0){10}} \put(15,0){\line(1,0){10}} \put(15,0){\line(1,0){10}} \put(15,0){\line(1,0){10}} \put(15,0){\line(1,0){10}} \put(15,0){\line(1,0){10}} \put(15,0){\line(1,0){10}} \put(15,0){\line(1$  $\equiv$ 

 $\sim$ 

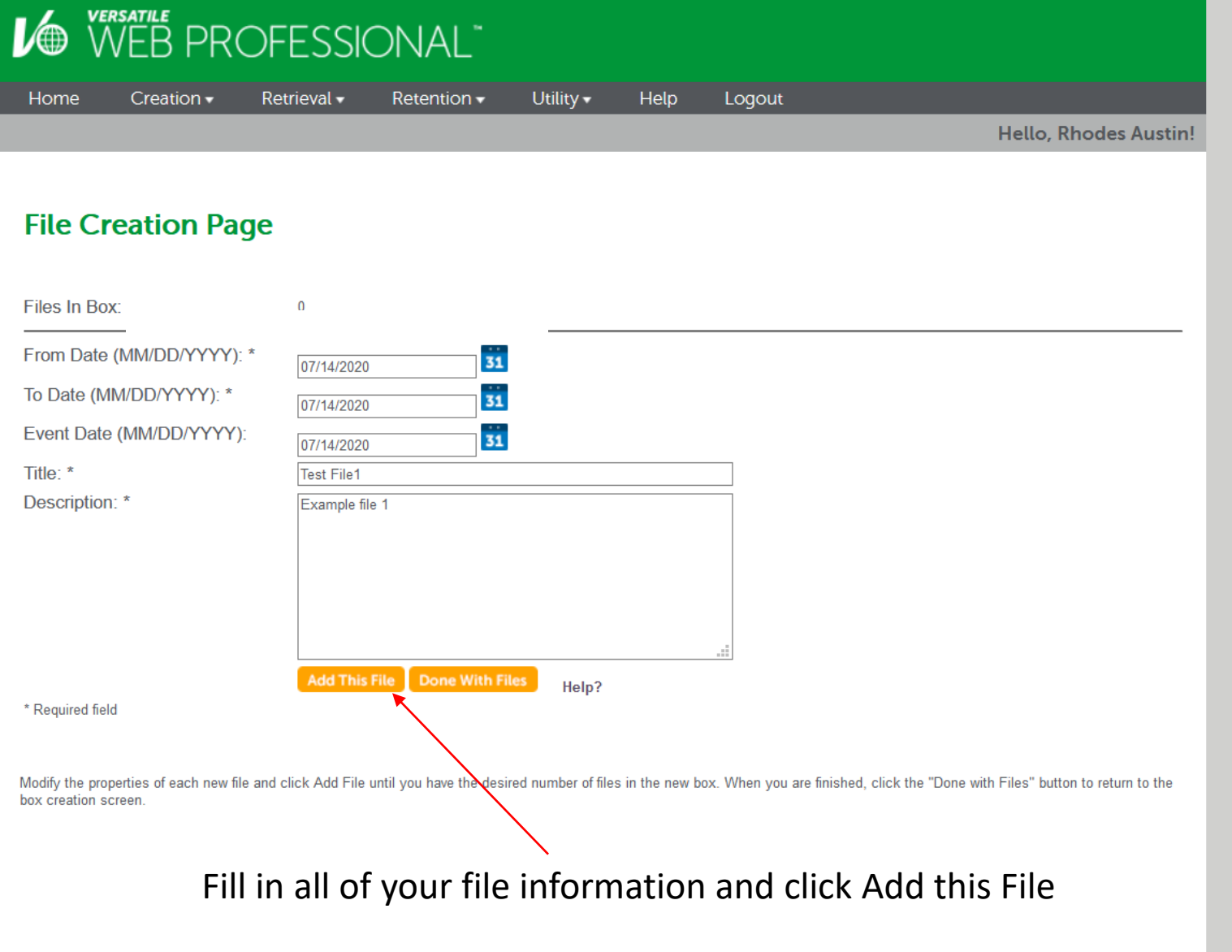

① △ https://sossrccat.nebraska.gov/recordsroot/versatile/vssnewrec.asp?formaction=BoxFiles&boxreqno=

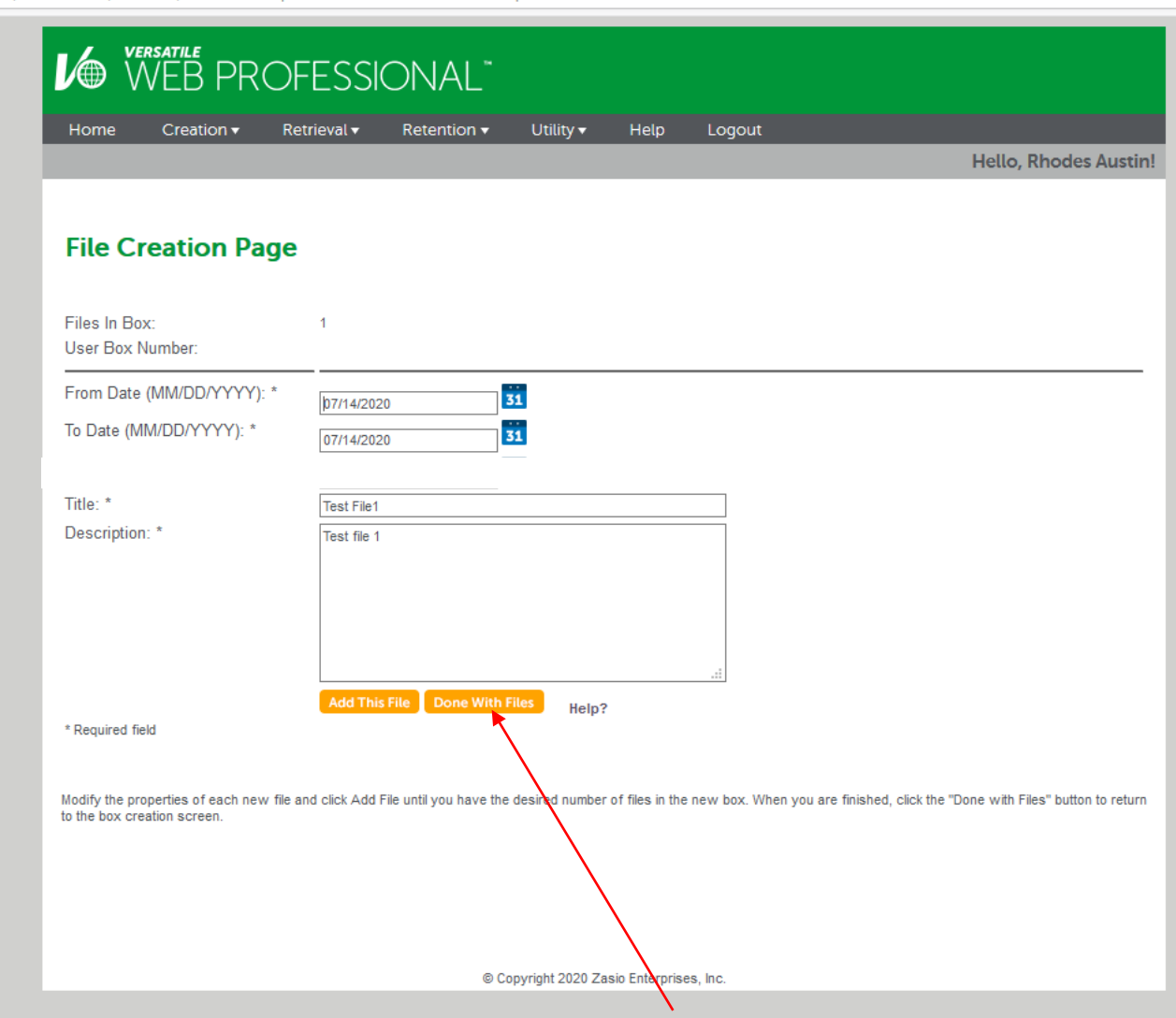

Once you've added all the files you want to for this box click done with Files

 $\blacksquare \quad \blacksquare \quad \heartsuit \quad \blacksquare$ 

 $\qquad \qquad -$ 

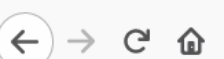

**VO WEB PROFESSIONAL** 

Home

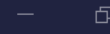

## You can see the files added to the box at the bottom of the screen

 $\times$  $^{+}$ 

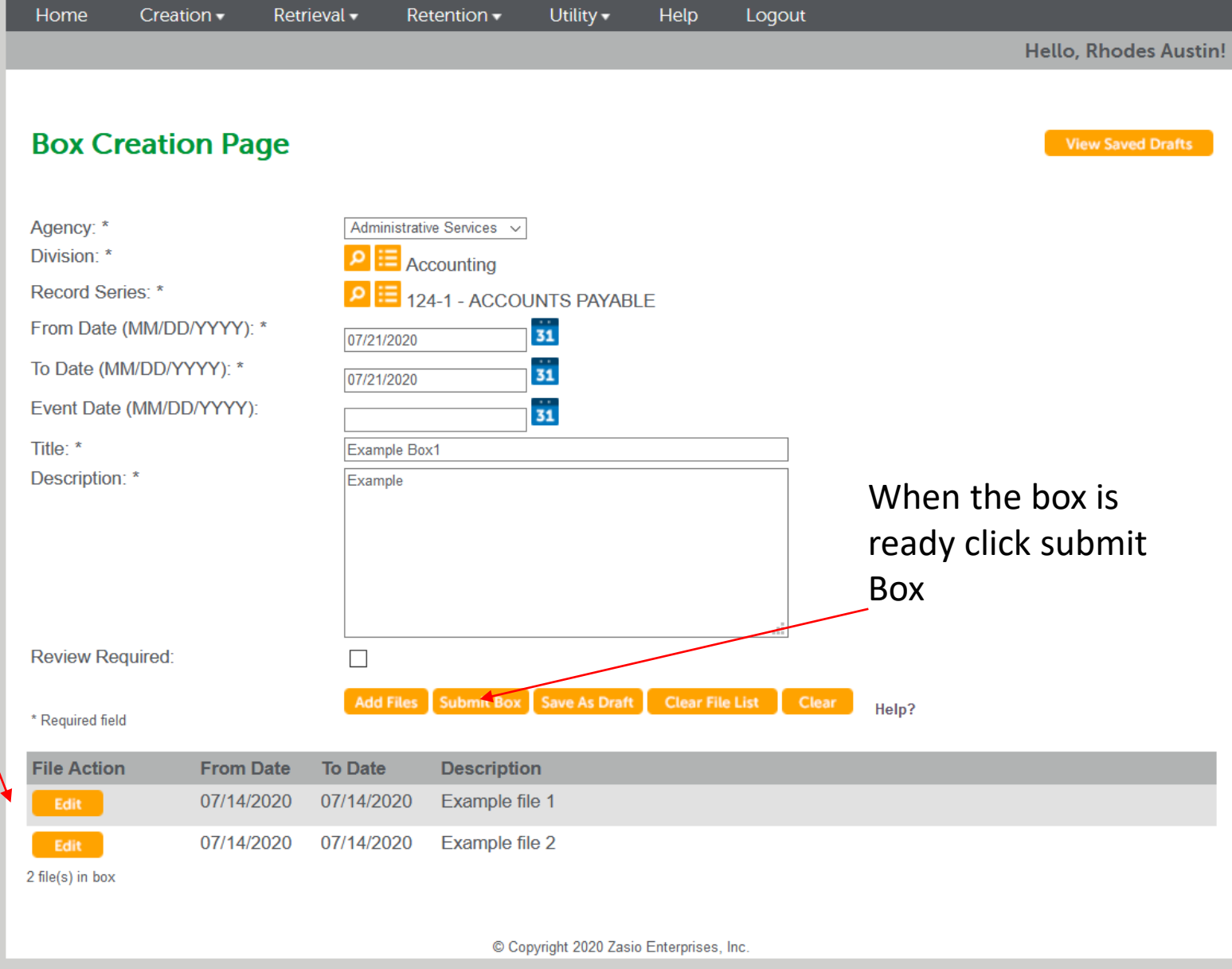

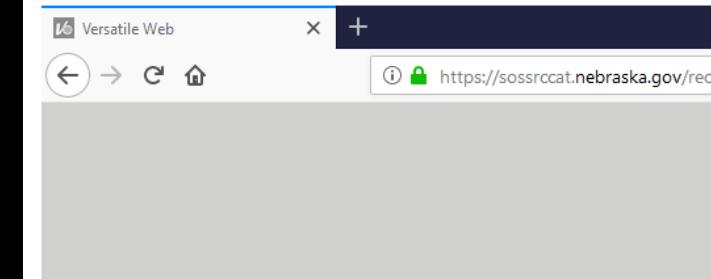

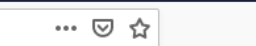

 $\Box$ 

 $\mathbb{I} \setminus \mathbb{I} \quad \mathbb{O} \quad \mathbb{Q} \quad \equiv$ 

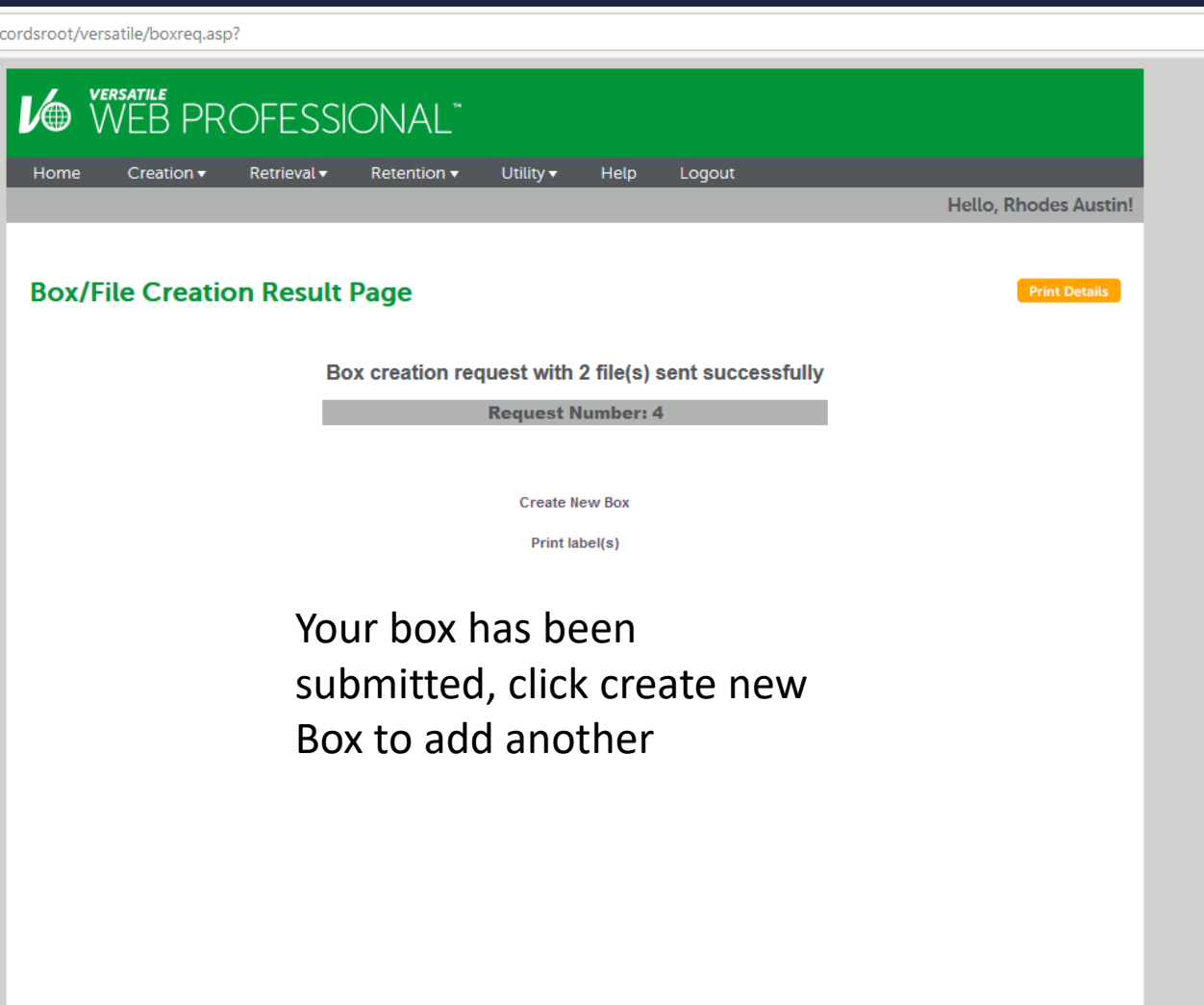

You can print box details if you want a paper copy

© Copyright 2020 Zasio Enterprises, Inc.

## $\bullet$  (VVLD LINOI LJJIOI V/NL

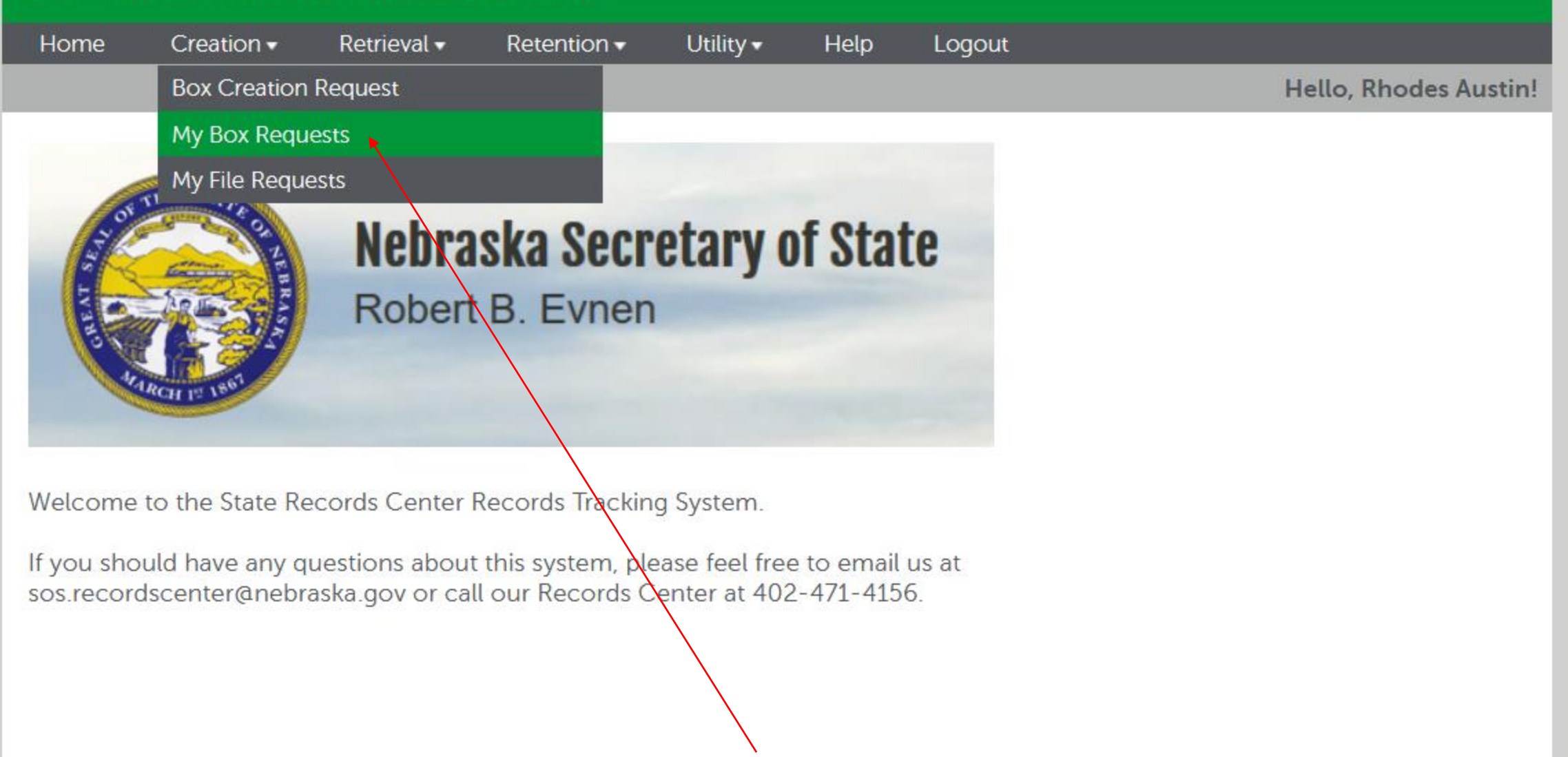

To view pending boxes got to My Box Requests

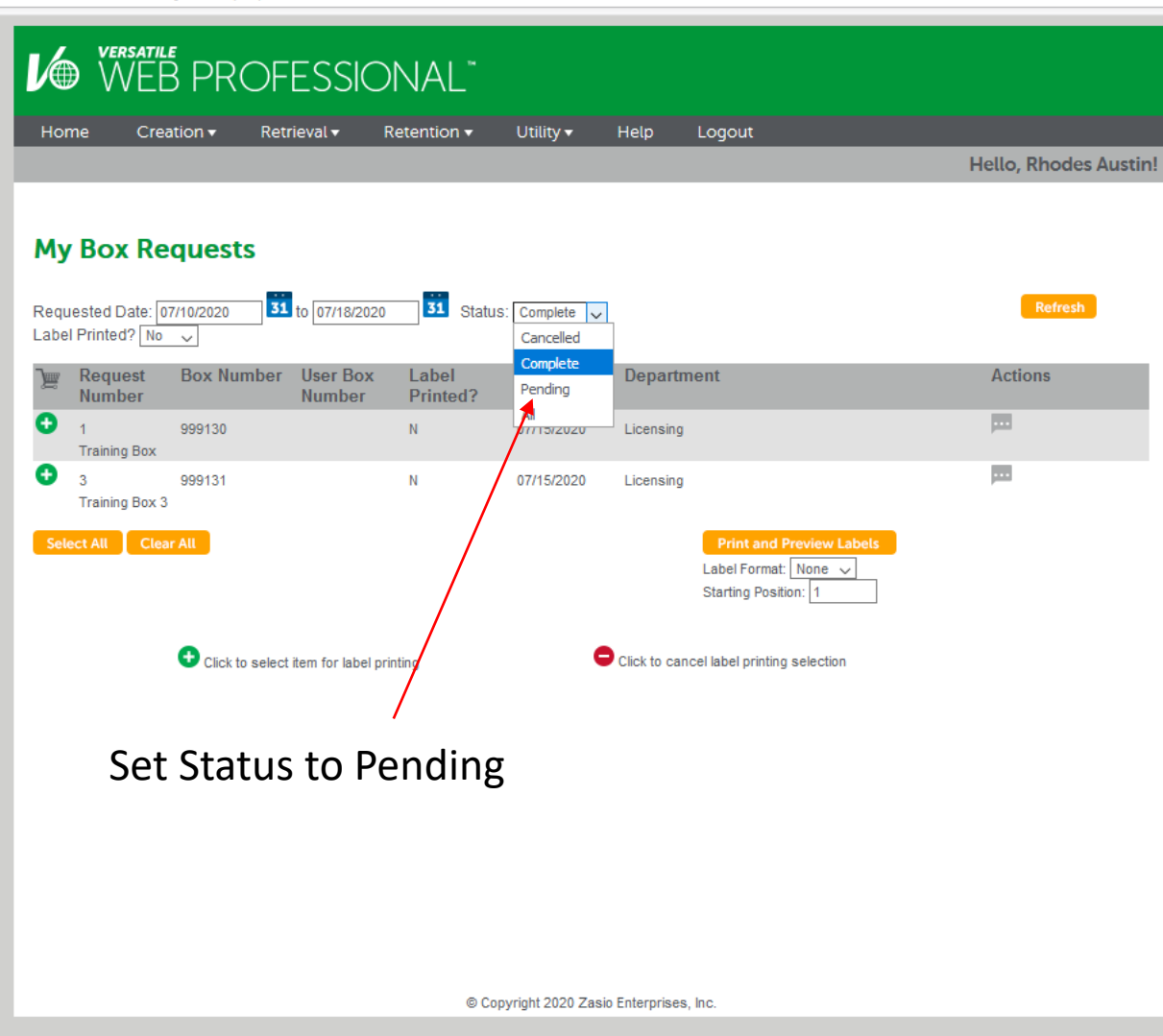

 $\begin{array}{c|c|c|c|c} \text{III} & \text{III} & \text{II} & \text{II} & \text{II} \end{array}$ 

 $\qquad \qquad \blacksquare \qquad \times$ 

WEB PROFESSIONALT Utility + Help Logout Home Creation  $\mathbf{v}$  Retrieval  $\mathbf{v}$  Retention  $\mathbf{v}$ **Hello, Rhodes Austin! My Box Requests** 31 Status: Pending  $\sqrt{}$ 31 to 07/18/2020 Requested Date: 07/10/2020 **Box Number** User Box Requested Department Actions **WE** Request Label **Number** Number Printed? Date **四/X** Pending 07/15/2020  $2<sup>7</sup>$  $N$ Licensing Training Box 2  $\mathbb{R}$ / x  $N$ 07/17/2020  $\overline{4}$ Pending **Test Box** Any Notes from Records Management will show as an orange text bubble

© Copyright 2020 Zasio Enterprises, Inc.

Records Management will use notes to let you know if there are any issues with submitted boxes

 $\times$  +

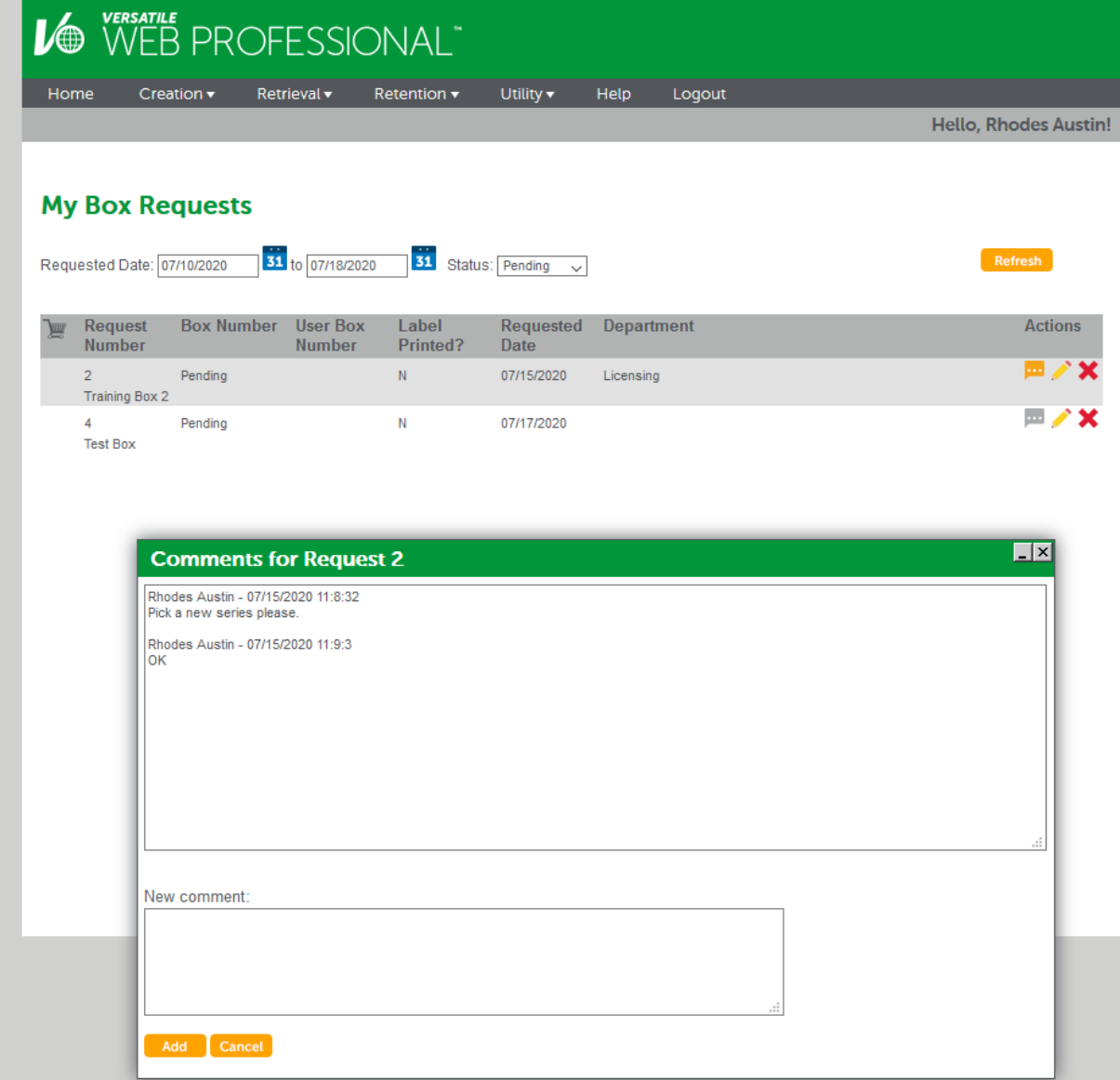

… ◎ ☆

① △ https://sossrccat.nebraska.gov/recordsroot/versatile/myboxreq.asp

**Versatile Web** 

 $\leftarrow$  $\rightarrow$   $C \nightharpoonup \nightharpoonup$ 

 $\times$ 

… ⊙ ☆

 $\Box$  $\begin{array}{ccc} \text{III} & \text{II} & \text{I} \end{array}$ 

VERSATILE<br>WEB PROFESSIONAL"  $\mathcal{U}$ Retrieval  $\bullet$  Retention  $\bullet$ Help Logout Home Creation  $\blacktriangledown$  $U$ tility  $\blacktriangledown$ **Hello, Rhodes Austin!** Once Records **My Box Requests** Management approves 31 to 07/18/2020 **31** Status: Complete v Requested Date: 07/10/2020 Refresh the box it will get the Label Printed? All status of complete **Box Number** User Box Label **Requested Department Actions** Request **Number Number** Printed? **Date** Θ ш. 999130 07/15/2020 Licensing Once a box is complete  $\ldots$ o 999132  $N$ 07/15/2020 Licensing it will be assigned a box **Training Box 2** 园 999131 07/15/2020 M. Licensing Training Box 3 number **Print and Preview Labels** Label Format: None  $\sim$ Starting Position: 1 Click to select item for label printing Click to cancel label printing selection © Copyright 2020 Zasio Enterprises, Inc.

Write the box number on the front of the box Records Management will apply a matching barcode label